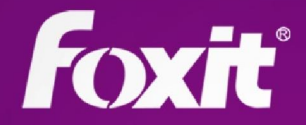

# Guía rápida Foxit® PhantomPDF<sup>™</sup> Para Windows

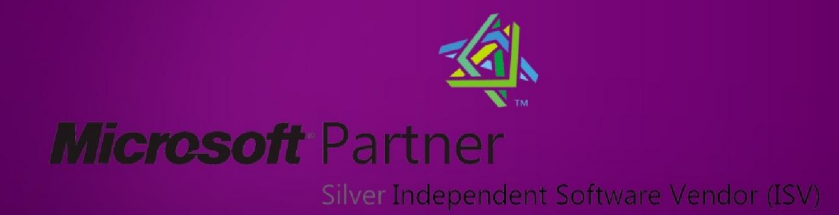

© 2012 Foxit Corporation. Todos los derechos son reservados.

## **Guía Rápida**

## **Usos de Foxit PhantomPDF**

- $\triangleright$  [Cambiar la piel y el estilo de interfaz](#page-1-0)
- [Desplazarse alrededor de los documentos y seleccionar cosas.](#page-2-0)
- [Ver todas las diferentes herramientas básicas.](#page-2-1)
- $\triangleright$  [Acceder a mis herramientas favoritas](#page-3-0)
- [Ir a páginas específicas usando marcadores o miniatura de páginas](#page-3-1)
- $\triangleright$  Ver Comentarios y archivos adjuntos
- Ajustar la Ampliación/Reducción de las páginas
- [Cambiar la forma como se presenta el documento](#page-5-0)
- [Abrir el archivo del menú](#page-5-1)

#### <span id="page-1-0"></span>**Cambiar la piel y el estilo de interfaz**

Hay tres tipos de piel, **Clásico, Azul y Púrpura** para que usted cambie la apariencia de su software. También hay dos tipos de estilos de interfaz, **Normal y de Pestañas que están disponibles para**  que usted pueda cambiar la interfaz de su software.

Para cambiar la piel y el estilo de la interfaz de su espacio de trabajo, haga lo siguiente:

- La primera vez que usted ejecuta la aplicación, seleccione un tipo de piel y estilo predeterminado del Asistente de bienvenida.
- Para activar el cambio de Piel y de la interfaz después, seleccione Herramientas > Cambiar Estilo > Seleccione el tipo de piel deseado de la lista de pieles y marque/desmarque **Usar Barra de Herramientas en Modo de Pestañas**.

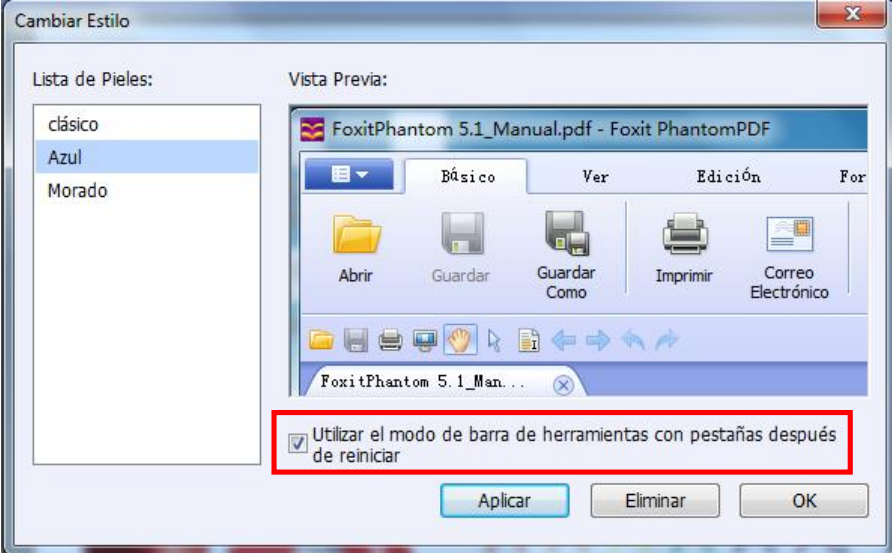

#### **Interfaz de Pestañas**

Las pestañas de Foxit PhantomPDF, ubicadas a lo largo de la parte superior de la pantalla, agrupan las herramientas por tareas, asegurando que los comandos usados con más frecuencia estén a la mano del usuario.

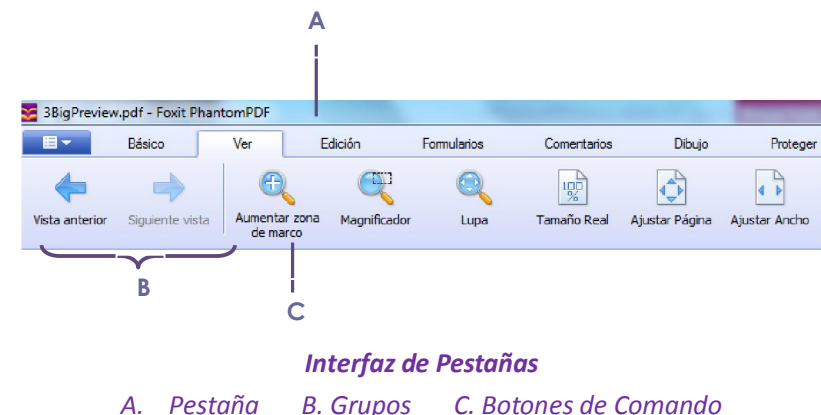

#### <span id="page-2-0"></span>**Desplazarse alrededor de los documentos y seleccionar cosas**

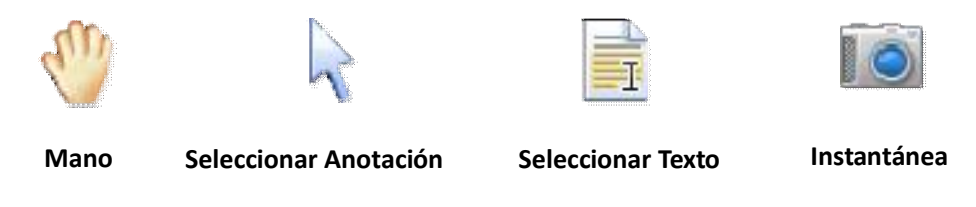

Estas son las cuatro herramientas más útiles para interactuar y moverse alrededor de un documento PDF. Todas estas son herramientas básicas de tabulación. La herramienta de mano le permite extenderse a través del PDF, responder a enlaces, rellenar formularios y reproducir archivos multimedia. La herramienta para seleccionar anotaciones le permite seleccionar múltiples anotaciones para después moverlas, reajustarles el tamaño o alinearlas todas juntas. La herramienta de seleccionar texto le permite seleccionar textos para copiar, agregar anotaciones y marcadores. Y la herramienta Instantánea le permite copiar y pegar tanto texto e imágenes como imágenes de forma rápida al portapapeles, a otras aplicaciones, o a otros archivos.

#### <span id="page-2-1"></span>**Ver todas las diferentes herramientas básicas.**

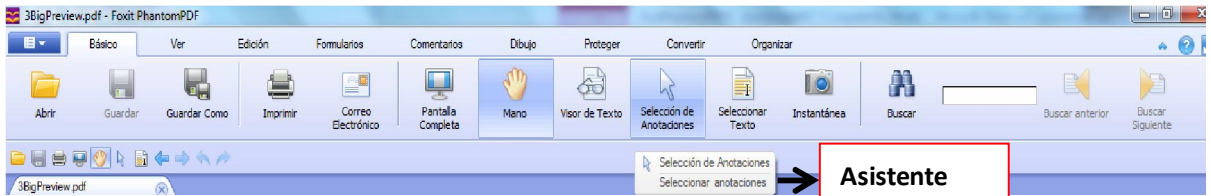

Haga clic en los botones para cambiar entre las diferentes herramientas También, cuando el puntero se posiciona sobre cada herramienta aparece un dialogo de Asistencia. En herramientas <span id="page-3-0"></span>básicas, usted puede abrir, guardar, imprimir, enviar correos electrónicos y buscar texto dentro del PDF. Así mismo, usted puede ver el PDF en pantalla completa y el texto puro con el Visor de Texto.

#### **Acceder a mis herramientas favoritas**

- Haga clic derecho en la barra de herramientas para seleccionar personalizar > Barra de herramientas favoritas.
- Para mostrar/ocultar la barra de herramientas favoritas, haga clic derecho en la barra de herramienta para marcar/ desmarcar las herramientas favoritas.

*Nota: Usted también puede configurar la barra de herramientas y acortar el teclado aquí.*

#### <span id="page-3-1"></span>**Ir a páginas específicas usando marcadores o miniatura de páginas**

Para saltar a un tema usando marcadores, haga clic en el botón del marcador en la parte izquierda del panel de navegación. Y después haga clic en el marcador o clic derecho y seleccione "Ir a marcador". Haga clic en el signo de mas (+) o de menos (-) para expandir o contraer el contenido de los marcadores.

Para ir a una Página miniatura, haga clic en el botón miniatura de página el en el panel de navegación izquierdo y haga clic sobre la páginas miniaturas. Para moverse a otra ubicación de la página actual, arrastre y mueva la caja roja a las miniaturas de páginas. Para reajustar el tamaño de ellas, así mismo haga clic derecho sobre ellas y seleccione "Agrandar las miniaturas de la página" o "Reducir miniatura de página".

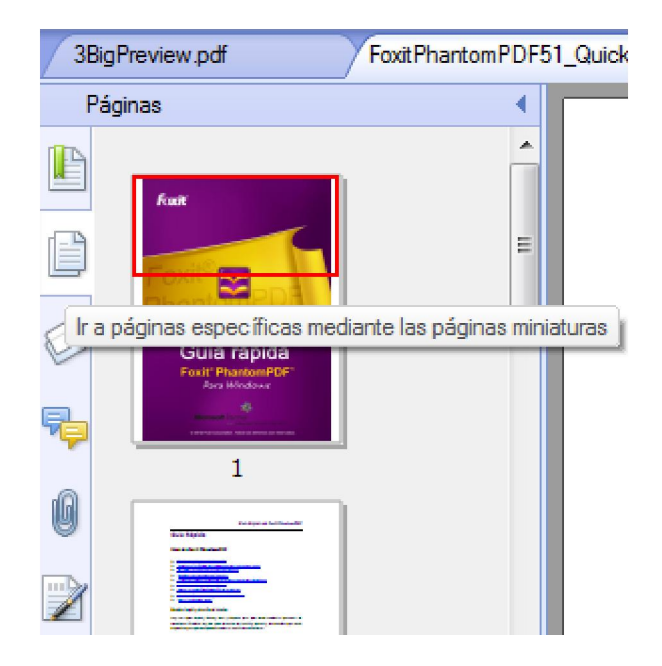

#### **Vea comentarios y datos adjuntos**

Foxit PhantomPDF mantiene organizado la lista de los comentarios y archivos adjuntos de un PDF para una fácil referencia. Estos se esconden por defecto para dar una vista más amplia de su PDF. Para hacer esta vista visible, haga clic en los botones de comentarios y archivos adjuntos en la parte izquierda del panel de navegación.

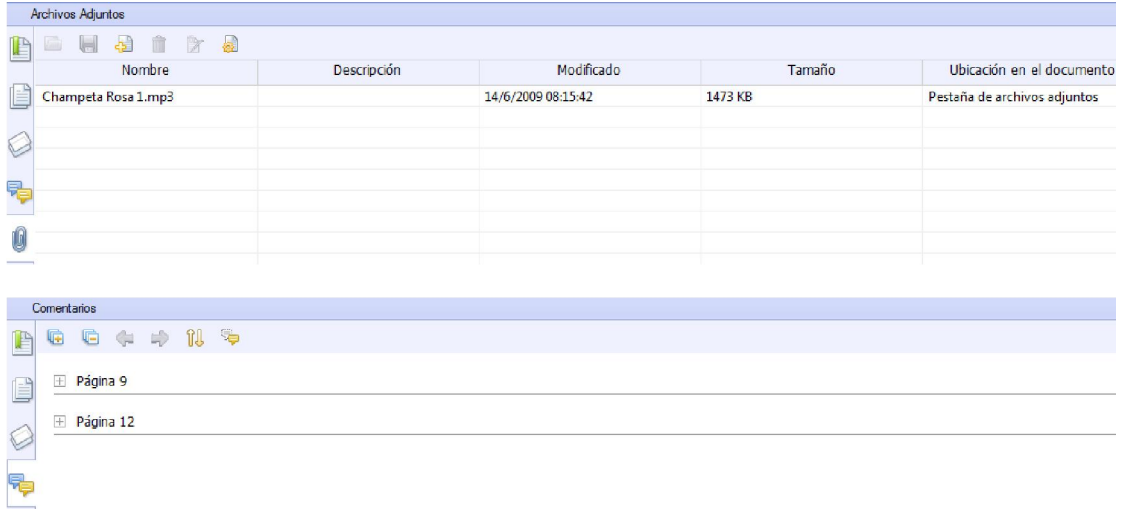

#### **Ajuste el tamaño de la página**

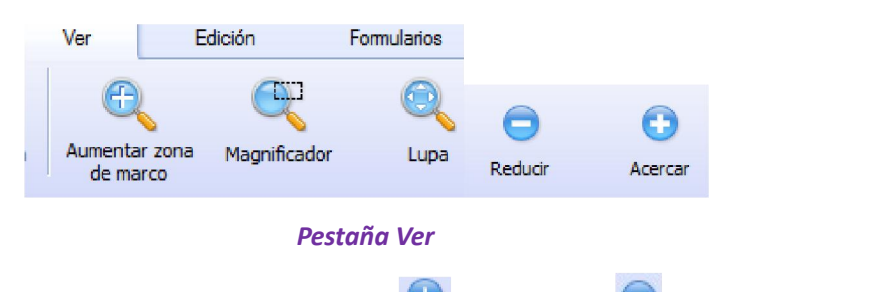

- 1. Haga clic en la herramienta de aumentar **o** o reducir **o** para incrementar o disminuir el tamaño de la página.
- 2. Haga clic en la herramienta amplificadora **che para alargar toda la página. Haga clic** y arrastre esta herramienta para amplificar el área de la página.
- 3. Haga clic en la herramienta de lupa y desplácese a los lugares que usted desee ver, usted podrá ver los objetos amplificados o reducidos en la herramienta de Lupa de la caja de diálogo.
- 4. Haga clic y desplácese con la herramienta de lupa sub para aumentar y reducir fácilmente las áreas de un PDF. Esto es de especial utilidad para personas con discapacidad visual.

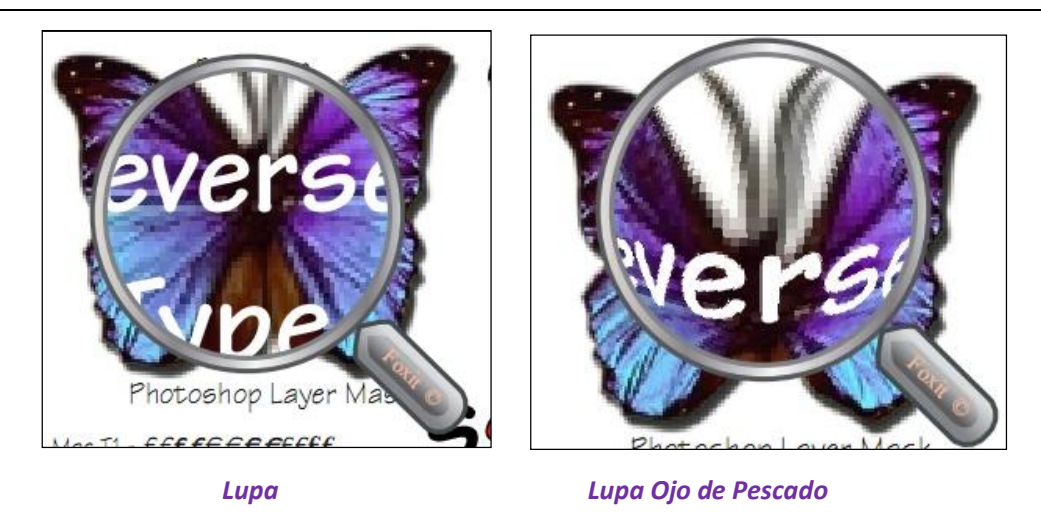

#### *Nota:*

- *Para cambiar entre lupa y lupa Ojo de Pescado, presione el botón izquierdo del ratón.*
- *Para cambiar el tamaño de la ventana, presione el botón derecho del ratón.*
- *Para apagar la lupa, presione la tecla de Esc en el teclado.*

#### <span id="page-5-0"></span>**Cambiar la forma como se presenta el documento**

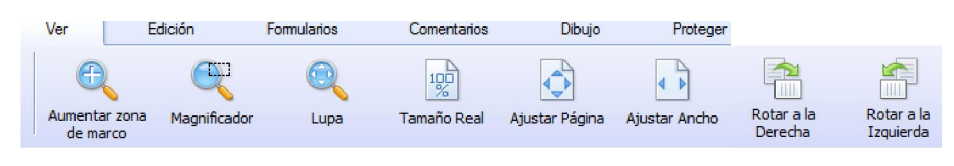

#### *Pestaña Ver*

Foxit PhantomPDF ofrece un número diferente de formas par ver las páginas de PDF, dependiendo de sus circunstancias y preferencias. La pestaña de Ver le permitirá a usted escoger entre varios diseños para establecer diferentes niveles de aumento/reducción y también rotar la vista de la página del PDF.

#### <span id="page-5-1"></span>**Abrir el archivo de menú**

Las funciones como abrir, guardar e imprimir, etc. Pueden ser accedidas haciendo clic en el botón del menú  $\blacksquare$   $\blacksquare$  y luego seleccionando cualquiera de las opciones de menú desplegado.

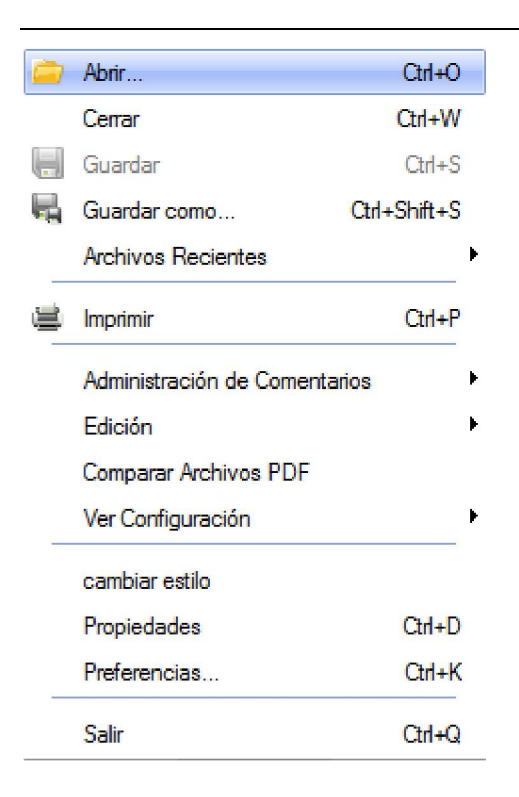

## **Crear & Exportar**

Foxit PhantomPDF le da a usted el poder ilimitado de crear PDFs. En la pestaña de convertir de la barra de herramientas, usted puede crear archivos PDF directamente desde cualquier archivo, página en blanco, escáner, OCR (disponible en Standard y Business), portapapeles, exportar a imágenes (disponible en Standard y Business). También, usted puede:

- $\triangleright$  [Crear PDF con tan solo un clic](#page-6-0)
- [Crear PDFs desde Microsoft Office](#page-7-0)
- **►** [Crear PDF desde otras aplicaciones](#page-7-1)
- [Exportar PDF a archivos Word, TXT,](#page-7-2) RTF, Excel, PPT o HTML

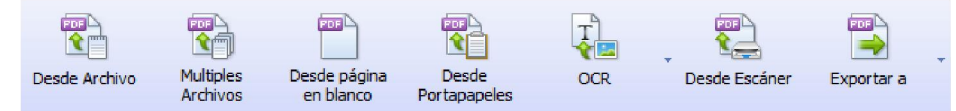

#### <span id="page-6-0"></span>**Crear PDF con tan solo un clic**

Arrastre el documento que usted desea convertir al icono de Foxit PhantomPDF arrastre el archivo directamente a la ventana de la aplicación, si la ventana de Foxit PhantomPDF esta abierta. También puede seleccionar archivos objetivos en el escritorio y hacer clic derecho sobre ellos y elegir el tipo de conversión.

#### <span id="page-7-0"></span>**Crear PDF desde Microsoft Office**

Foxit PhantomPDF le permite a usted crear archivos inteligentes de PDF desde las aplicaciones de Microsoft office, manteniendo automáticamente los marcadores, enlaces, esquemas y demás durante la creación de archivos en Word. Tome la conversión de archivos de Microsoft Word como ejemplo.

| WIL<br>5 天<br>59 4          |                                     |            |                  | Documento1 - Microsoft Word |                 |         |       |           |
|-----------------------------|-------------------------------------|------------|------------------|-----------------------------|-----------------|---------|-------|-----------|
| Archivo                     | Inicio                              | Insertar   | Diseño de página | Referencias                 | Correspondencia | Revisar | Vista | Foxit PDF |
| <b>PDF</b><br>L Ca<br>Crear | <b>PDF</b><br>Crear y Configuración | <b>PDF</b> |                  |                             |                 |         |       |           |
| PDF                         | enviar<br>Crear PDF                 |            |                  |                             |                 |         |       |           |

*Pestaña de Foxit en Microsoft Word*

#### <span id="page-7-1"></span>**Crear PDF desde un bloc de notas de Windows, Internet Explorer y Outlook Express**

- 1. Abrir archivo
- 2. Seleccionar desde el menú principal **Archivo** > **Imprimir.**
- 3. Seleccionar **Foxit PhantomPDF Printer** desde las lista de Impresoras.

#### <span id="page-7-2"></span>**Exportar PDF a archivos Word, RTF, Excel, PPT or HTML**

- 1. Seleccione Archivo > Exportar a...
- 2. Seleccionar el formato al que desea convertir el PDF
- **3.** Usted puede seleccionar el idioma usado en el PDF desde Configuración antes de Guardar Como para asegurar la calidad del documento exportado.

## **Comentarios & Revisión**

Con Foxit PhantomPDF, usted puede agregar comentarios o dibujar formas en los archivos PDF como lo hace con un documento de papel, con todos los comentarios, dibujos de marcado y herramientas de dibujo. Cuando usted haya terminado, todos los comentarios serán automáticamente organizados y pueden ser exportados para su revisión conveniente.

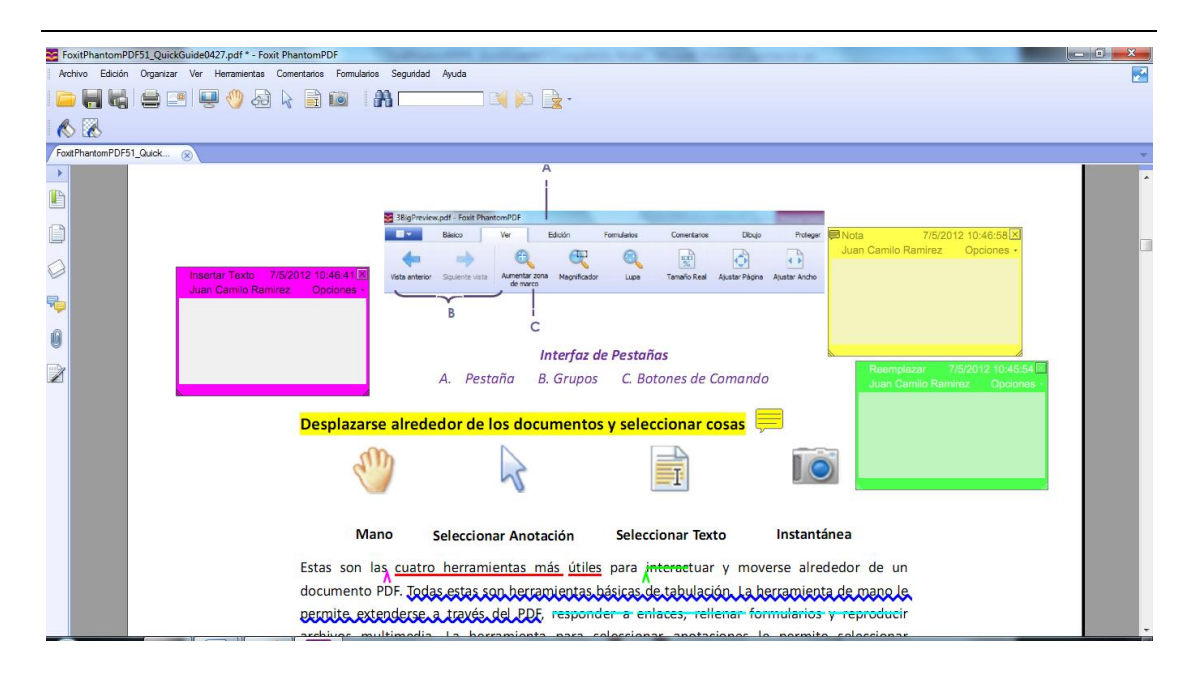

*Nota: Con la herramienta de mano , Selección de anotación o la herramienta correspondiente, haga clic derecho en un comentario para establecer las propiedades, el estado conjunto, responder comentarios, y mucho más. Usted también puede exportar e importar los datos de los comentarios y hacer un resumen de estos con la opción de administración de comentarios en el menú Archivo.*

## **Editar**

<span id="page-8-0"></span>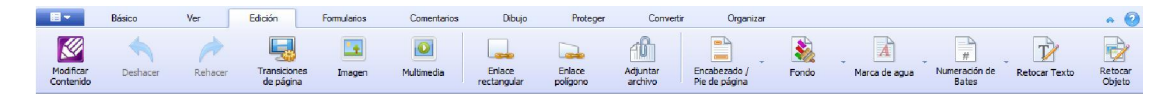

#### *La pestaña de edición*

Foxit PhantomPDF proporciona funciones generales de edición **(Disponible solo en** *Standard* **y**  *Business***)** para establecer transiciones de página, agregar enlances, adjuntar archivos, agregar imágenes, reproducir e insertar archivos multimedia, agregar encabezados y pies de página, fondo, marca de agua, número bates, retoque de texto y objeto, y optimizar archivos PDF, así como la ejecución de Javascript en los archivos PDF. Usted puede hacer clic en modificar

contenido para ir a Foxit PhantomPDF Advanced Editor **(Disponible solo en** *Business***)** seleccionar, insertar, cambiar, remover, rotar, copiar y pegar textos, imagines, gráficos y sombras. Usted puede también usar el PDF editor para insertar, importar, eliminar o diseñar una página.

#### *Nota:*

- *Usted puede tomar más acciones haciendo clic derecho en la función general de edición.*
- *Por favor ir a preferencias > administrador de confianza para desactivar primero el modo de*

*lectura seguro y luego hacer doble clic en el icono de archivo adjunto para abrir la guía rápida de Advanced Editor.*

## **Formularios**

Los Formularios PDF modernizan la manera en que usted recibe y envía la información. FoxitPhantomPDF le permite rellenar, restaurar, crear, guardar y enviar formularios, etc.

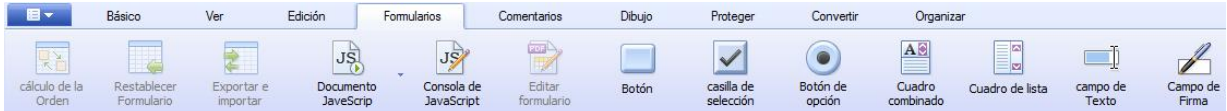

*Pestaña de formularios*

- [Rellenar los formularios PDF](#page-9-0)
- [Comentarios en los formularios](#page-9-1)
- $\triangleright$  [Importar y exportar formulario de datos](#page-9-2)
- [Crear y editar formularios \(Disponible solo en](#page-10-0) *Standard* y *Business*)
- Establecer el [orden de cálculo](#page-11-0)
- [Acerca de cómo ejecutar JavaScript \(Disponible solo en Standard y Business\)](#page-11-1)

#### <span id="page-9-0"></span>**Rellenar los formularios PDF**

Foxit PhantomPDF provee *formularios PDF interactivos* (Formulario Acro y [XFA](http://en.wikipedia.org/wiki/XFA)) y *f*ormularios *no-interactivos.* Usted puede rellenar los formularios interactivos con la herramienta de la mano

. Usted necesitará el uso de la herramienta de la máquina de escribir **para rellenar** formularios no interactivos.

#### <span id="page-9-1"></span>**Comentarios en los formularios**

Usted puede comentar en los formularios PDF, al igual que en cualquier otro formato PDF. Usted puede agregar comentarios solo cuando el creador de formularios ha extendido los derechos de los usuarios. **Ver también** [Comentarios & Revisión](#page-8-0)

#### <span id="page-9-2"></span>**Importar y exportar formulario de datos**

Haga clic en el botón de Exportar e importar  $\Box$  para importar y exportar datos. Esto es similar a la forma de importación y exportación de datos de comentarios. Sin embargo, esta función es solo para los formularios interactivos de PDF.

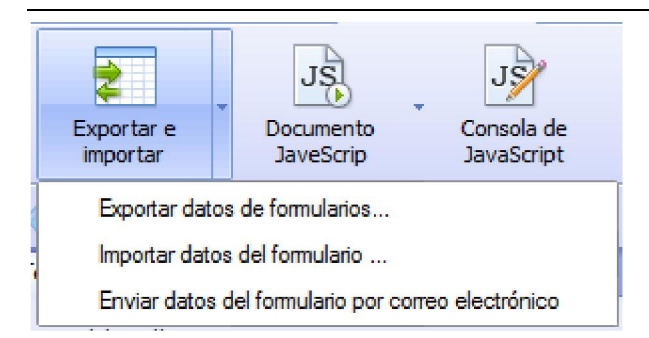

#### <span id="page-10-0"></span>**Crear y editar formularios (Disponible solo en Standard y Business)**

Con Foxit PhantomPDF, usted puede crear formularios interactivos. Usted podrá agregar botones, campos de texto, casillas de selección, casilla de lista, cuadros combinados, o botones de radio para crear formularios interactivos de PDF y especificar sus propiedades.

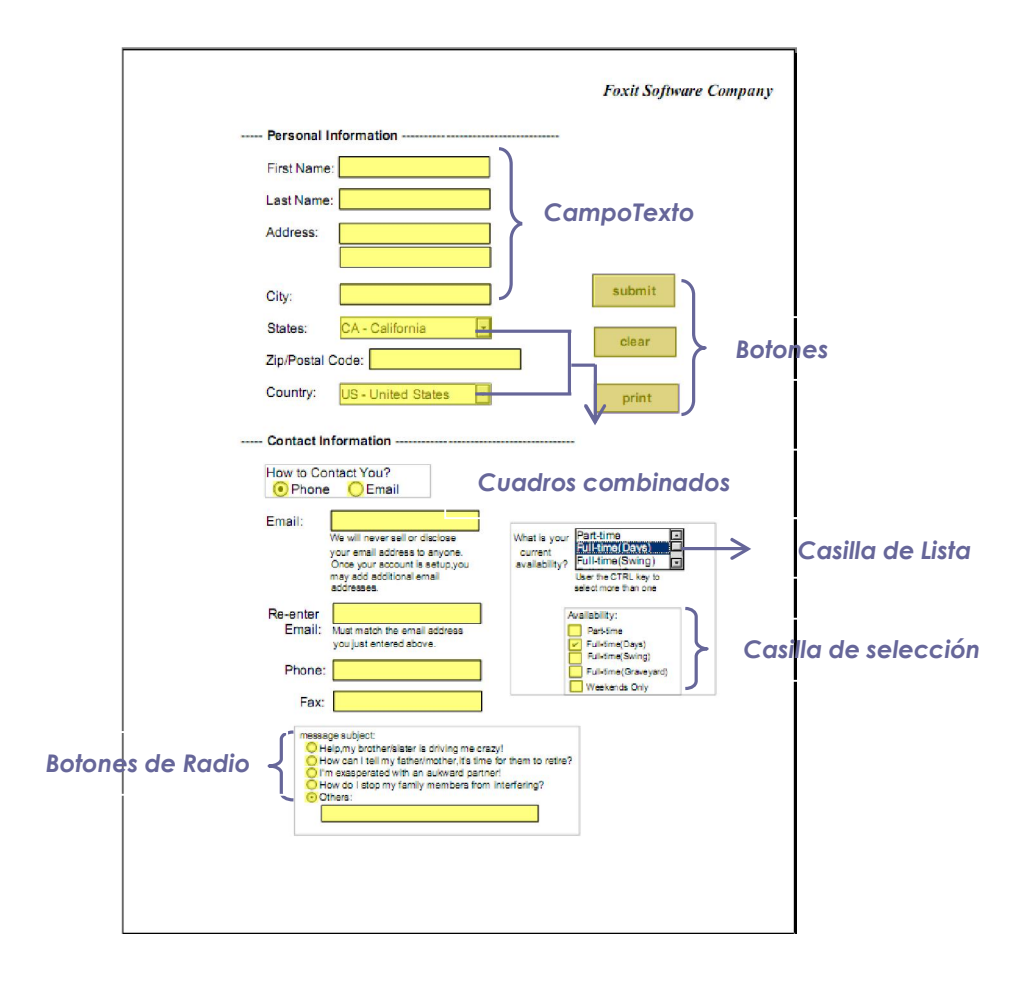

#### *Un formulario en PDF*

#### **Creando Botones**

Tome aquí el botón como ejemplo. Usted puede crear este botón seleccionando la pestaña de

formulario. Usted puede mover, cambiar de tamaño y borrar el botón de empuje cuando selecciona la herramienta de Selección de anotación.  $\mathbf{R}$ . Usted puede configurar las propiedades del botón para determinar la apariencia, acciones y comportamientos etc.

*Nota: Para que los botones de radio sean activados deben tener exactamente la misma forma del nombre del campo pero en diferentes valores de exportación. Esto asegura que el botón de radios se active y que los valores correctos sean recolectados en la base de datos.* 

#### <span id="page-11-0"></span>**Establecer el orden de cálculo**

Cuando usted define dos o más cálculos en un formulario, el orden en que se llevan a cabo es muy importante porque definen los cálculos. Si desea utilizar el resultado obtenido en el cálculo de dos campos del formulario para calcular el valor de un campo en tercer lugar, los dos primeros campos de este se deben calcular en conjunto, para obtener los resultados finales correctos.

#### **Acerca de cómo ejecutar JavaScript (Disponible solo en Standard y Business)**

<span id="page-11-1"></span>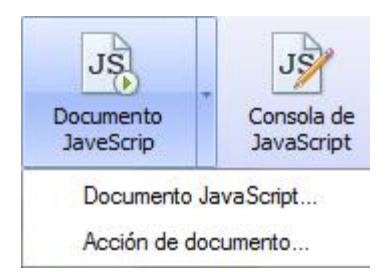

Con Foxit PhantomPDF, usted puede recurrir al código de JavaScript usando acciones asociadas con documentos, marcadores, enlaces y páginas. Foxit PhantomPDF proporciona dos opciones para usted – Consola JavaScript y Documento JavaScript. La consola JavaScript proporciona una interface interactiva y conveniente para probar porciones de JavaScript y experimentar con objetivo las propiedades y métodos. El comando Documento JavaScript permite crear a nivel del documento acciones de JavaScript que se apliquen a todo el documento.

#### **Conectividad Opcional a la base de datos de Windows ODBC**

El plug-in de conectividad opcional de bases de datos es un objeto JavaScript dentro de FoxitPhantomPDF, lo que le permite conectarse a las fuentes de datos Windows ODBC (Open Database Connectivity). Además, le permite a los desarrolladores crear secuencias de comandos a nivel de documento para conectarse a una base de datos y así insertar datos, actualizar información, y borrar las entradas de base de datos. En la actualidad, ODBC es una característica de Windows y requiere de Open Database Connectivity(ODBC) proveída por Microsoft.

## **Organizar Páginas (Disponible solo en Standard y Business)**

Desde la pestaña de Organizar Foxit PhantomPDF le permite a usted directamente organizar los archivos PDF separando documentos, fusionando páginas, reordenar páginas, componer esquemas de página, etc.

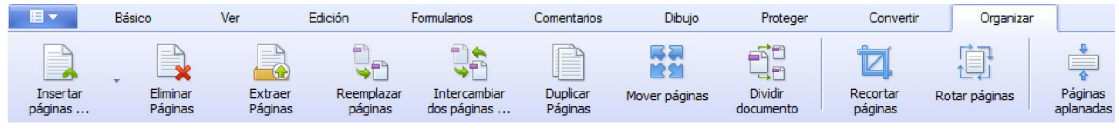

*Pestaña Organizar*

## **Seguridad & Firma**

Foxit PhantomPDF ofrece una potente protección para el contenido de archivos PDF. Puede encriptar y proteger archivos PDF para evitar el acceso no autorizado, restringir operaciones sensibles, etc. y la aplicación de firma digital.

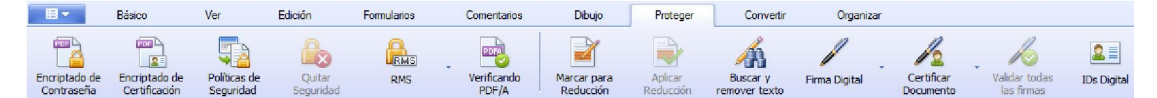

*Pestaña Proteger*

- $\triangleright$  [Seguridad](#page-12-0)
- [Manejo de políticas de seguridad](#page-13-0)
- RMS protector [\(Disponible solo en Business\)](#page-13-1)
- [Aprenda más sobre la identificación digital \(Disponible solo en](#page-16-0) *Standard y Business*)
- [Aprenda más sobre la firma de documentos](#page-17-0) (Disponible solo en Standard y Business)
- Certificar documentos [\(Disponible solo en Business\)](#page-17-1)
- **Reducción [\(Disponible solo en Business\)](#page-17-2)**

#### <span id="page-12-0"></span>**Seguridad**

Con Foxit PhantomPDF, usted puede aplicar tres tipos de seguridad para controlar quien puede acceder a sus archivos, las acciones que pueden realizar una vez los recibe y aquello que puede ser abierto por un documento protegido: Seguridad de contraseña, certificado de seguridad y los servicios de encriptar de Microsoft Rights Management.

**Seguridad de Contraseña:** Las contraseñas les permiten limitar el acceso y restringir ciertas funciones como imprimir, copiar y editar.

**Contraseña de Abrir:** Los usuarios deben escribirla para abrir el documento.

- **Permiso de Contraseña:** Bloquea una función en particular, cuando un usuario abre el archivo. Por ejemplo, usted puede impedir que los destinatarios modifiquen o impriman su documento.
- **Certificado de seguridad:** La ventaja de asegurar los documentos con la certificación es que los autores pueden certificar un único permiso para cada persona. Por ejemplo, los autores puede**n permitirle a una persona** rellenar y comentar en un documento, y permitirle otra persona editar un texto o eliminar página.

Para ver la seguridad en un archivo, haga clic en el **menú de archivo** > **Propiedades > Seguridad**.

#### <span id="page-13-0"></span>**Manejo de políticas de seguridad**

Si a menudo se aplica la misma configuración de seguridad de varios archivos PDF, usted puede guardar su configuración como una política que se puede aplicar a otros archivos PDF. Las políticas de seguridad incluyen el método de seguridad, la encriptación de contraseñas, configuración de permisos, etc.

#### <span id="page-13-1"></span>**RMS Protector (Disponible solo en Business)**

Foxit RMS PhantomPDF protector proporciona una integración perfecta con el apoyo de Microsoft Windows Server para proteger los documentos PDF y administrar las plantillas de la política. Usted también puede utilizar Foxit PhantomPDF para abrir un documento protegido con RMS, solo si usted está autorizado a mejorar la seguridad de la información y cumplir con los requisitos de cumplimiento. Usted también será capaz de ahorrar tiempo y dinero con los procesos de negocios mejorados. Una vez instalado, Foxit PhantomPDF extenderá todos los servicios de Microsoft AD RMS a todos los archivos PDF.

#### **Encriptación RMS**

1. Haga clic derecho en el botón de administración de servicio  $\frac{1 \text{ RMS}}{1 \text{ RMS}} >$  Encriptar RMS desde la pestaña de proteger.

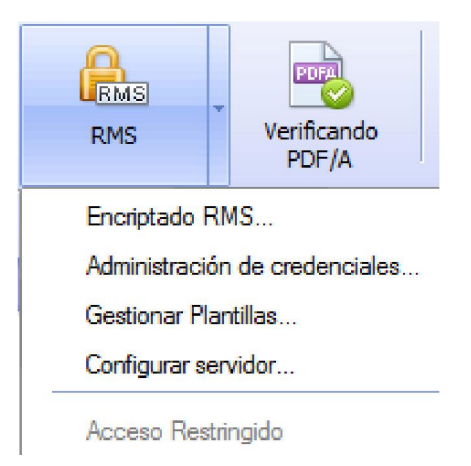

- 2. Si usted está en un entorno de AD RMS, el asistente de PhantomPDF le permite elegir una política de plantilla, la cual usted puede elegir del servidor de RMS, la política de oficina y la carpeta del cliente. Si usted no tiene una política de plantilla, puede crear una nueva, a través de la opción ["Gestionar](#page-14-0) plantillas".
- 3. Elija un archivo para encriptar, usted puede elegir encriptar un documento actual o seleccionar una carpeta. Marque "Incluir subcarpetas" para incluir todas las subcarpetas de esta carpeta.
- 4. Marque "Encriptar Metadatos" si usted desea encriptar estos.
- 5. Haga clic en "Iniciar Encriptación".

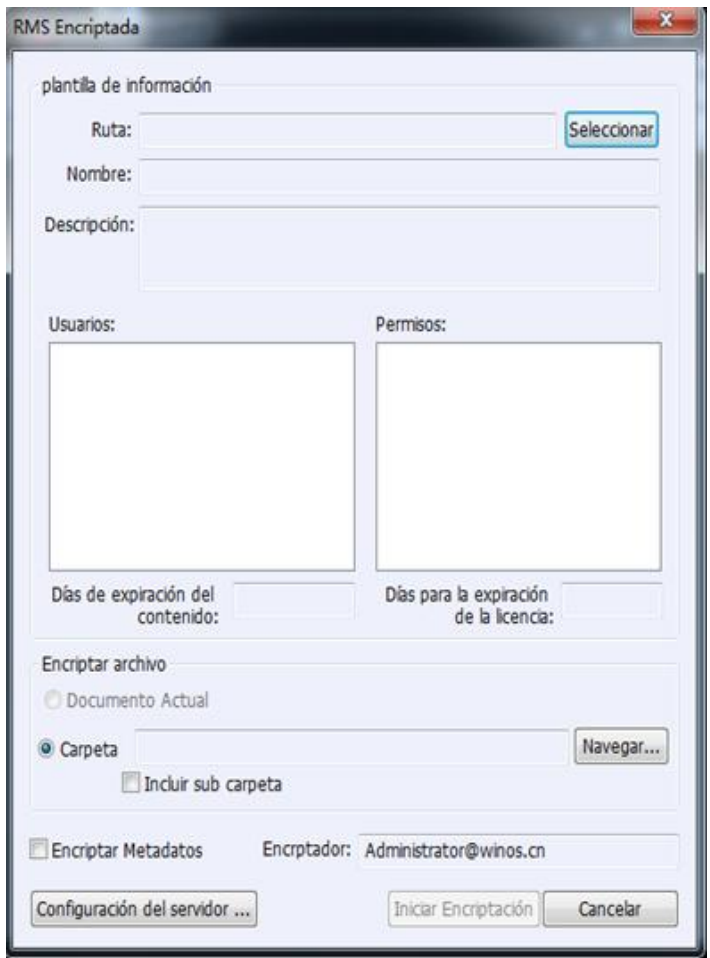

#### <span id="page-14-0"></span>**Administración de plantillas**

La administración de plantillas puede hacer una lista de todas las políticas disponibles de las plantillas, la información de las plantillas incluyendo las de los usuarios, permisos, días de vencimiento y los días de caducidad de la licencia. Usted puede establecer algunas plantillas como predeterminadas.

Si usted no tiene las plantillas de la política o si desea crear una nueva, también puede crear plantillas haciendo clic en el botón de "Crear plantilla".

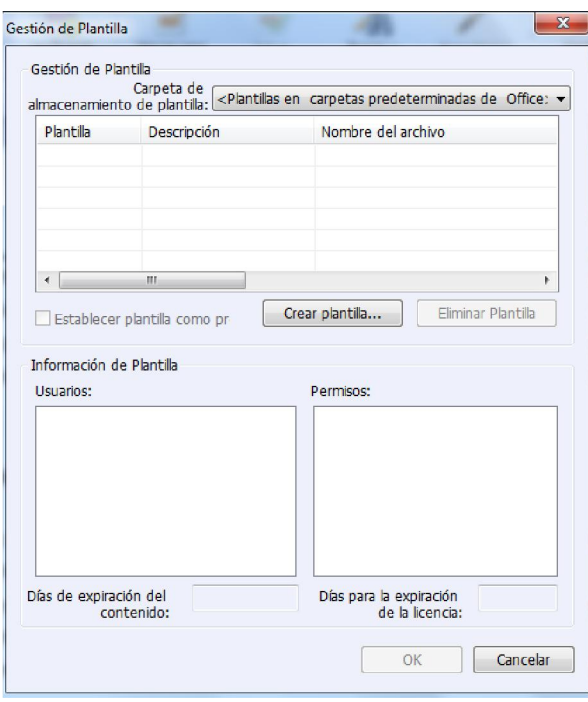

#### **Crear Plantilla**

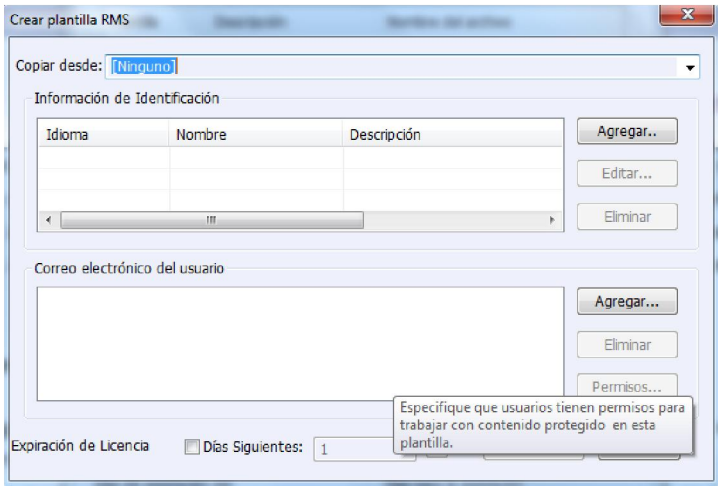

- 1. (Opcional) Seleccione copiar desde otras plantillas de política.
- 2. Haga clic en Agregar para configurar el nombre de la plantilla y la descripción de la información de identificación.
- 3. Haga clic en **Agregar** usuario de Correo Electrónico para agregar simplemente el usuario al que desea cederle los derechos. Seleccionando **cualquiera** de estos le permite a cada usuario trabajar con los archivos PDF encriptados.
- 4. Después de agregar un usuario con éxito, haga clic en permiso para especificar los tipos de derechos que él/ ella tendrá para trabajar con el PDF que esta encriptado en la plantilla.

Configuración de permisos – Usted puede comprobar las opciones para especificar el ajuste de permisos de archivos. Haga clic en cualquiera de las opciones para ver la información detallada en Campo de Especificación de Permisos del artículo.

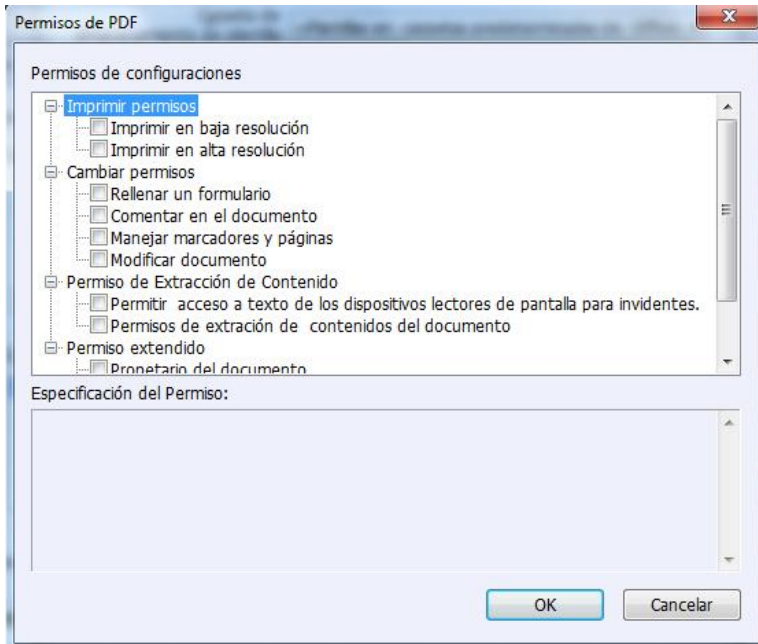

#### **Clic derecho para encriptar los documentos PDF**

Usted puede encriptar documentos o carpetas mediante el menú del botón derecho. Todos los archivos seleccionados serán encriptados bajo política de la plantilla predeterminada.

#### <span id="page-16-0"></span>**Aprenda más sobre la identificación digital (Disponible solo en Standard y Business)**

Una identificación digital contiene dos claves, una es una clave pública (certificada) que se utiliza para encriptar o bloquear datos, y la otra es una clave privada que se utiliza para desbloquear datos que han sido encriptados.

Usted puede distribuir el certificado que contiene la clave pública y otra información de identificación a aquellas personas que lo usan para verificar su identidad o validar su firma. Sólo la clave privada puede desbloquear la información que haya cifrado con el certificado, así que asegúrese de guardar su Identificación digital en un lugar seguro.

Las identificaciones digitales suelen estar protegidas por contraseñas; usted puede almacenar esta en el computador, en un archivo de formato PKCS # 12, o en el almacenamiento de certificados de Windows.

#### **Aprenda más de cómo firmar documentos (Disponible solo en Standard y Business)**

<span id="page-17-0"></span>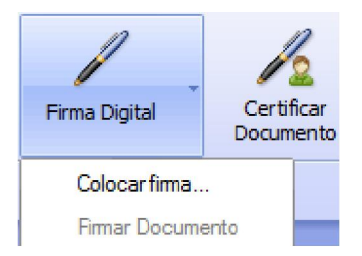

Antes de firmar un documento, es necesario dibujar un campo de firma, donde la firma va a ir ubicada, obtenga una Identificación digital, y cree la apariencia de su firma. Tenga en cuenta que PhantomPDF no crea la identificación digital por lo tanto se debe obtener de una tercera parte.

Un PDF firmado es un indicativo de aprobación. La firma no se puede ni redimensionar ni mover cuando se firma el documento. Un documento PDF puede ser firmado más de una vez por más de una persona. Cuando usted firma un documento, la firma digital aparece en el campo de firma. La aparición de la firma depende de las opciones que seleccione.

#### **Eliminando una firma**

- Seleccione la herramienta de selección de anotaciones $\sqrt{\frac{1}{n}}$ .
- Haga clic derecho en la firma y seleccione eliminar el menú de contexto o presione la tecla de Eliminar.
- **Nota:** Si marca la opción de bloquear en el cuadro de diálogo de Propiedades de la firma, no se eliminará la firma del documento.

#### <span id="page-17-1"></span>**Certificar documentos (Disponible solo en Business)**

Sólo el autor puede certificar sus propios documentos PDF. El autor puede especificar qué cambios pueden ser realizados en el archivo después de certificarlos. Aunque los cambios sean aprobados, el certificado sigue siendo siempre válido. Si el lector trata de hacer cambios que no se han permitido, el certificado es inválido y por lo tanto cualquier usuario posterior será notificado de que el documento ha sido alterado.

#### <span id="page-17-2"></span>**Reducción (Disponible solo en Business***)*

La función de reducción le permite extraer información sensible de su documento antes de ponerlo a disposición de los demás. Usted será capaz de marcar primero el texto o los gráficos para la reducción, y luego aplicar la reducción.

*Nota: Esta operación no se puede deshacer y el contenido seleccionado se eliminará de forma permanente cuando se selecciona aplicar. Se recomienda que guarde una copia de este documento antes de aplicar la reducción.*